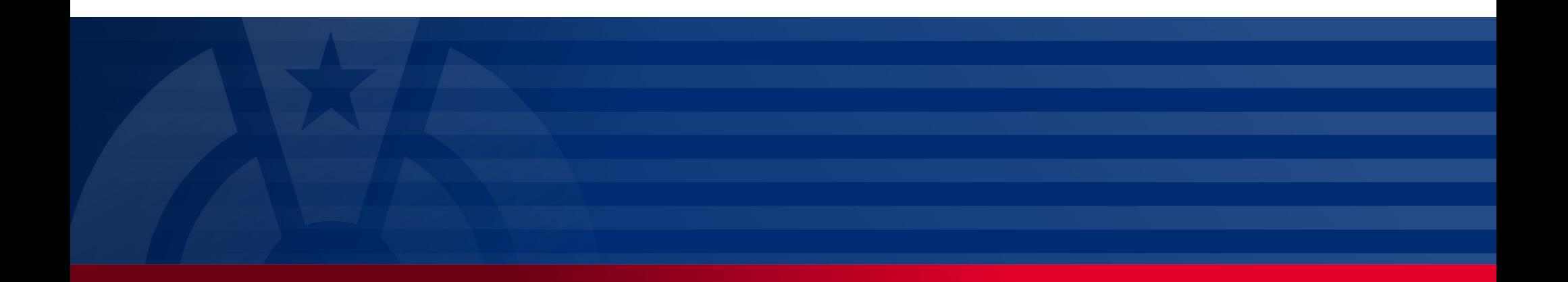

# **How to Edit/Delete a Filing**

My Plan Administration Account (My PAA)

*Last Updated: January 08, 2024* 

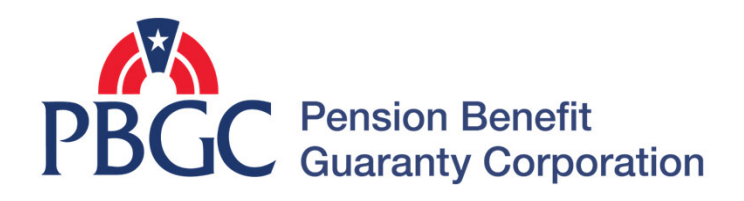

#### **Login**

- From the Home Page, click on the "My PAA Login" button to log in.
- You will need to log in to your Login.gov account to access your My PAA account.
	- For more details and step-by-step instructions on how to access your My PAA account via Login.gov please view PBGC's How to Log in to My PAA Using Login.gov? Published Answer.

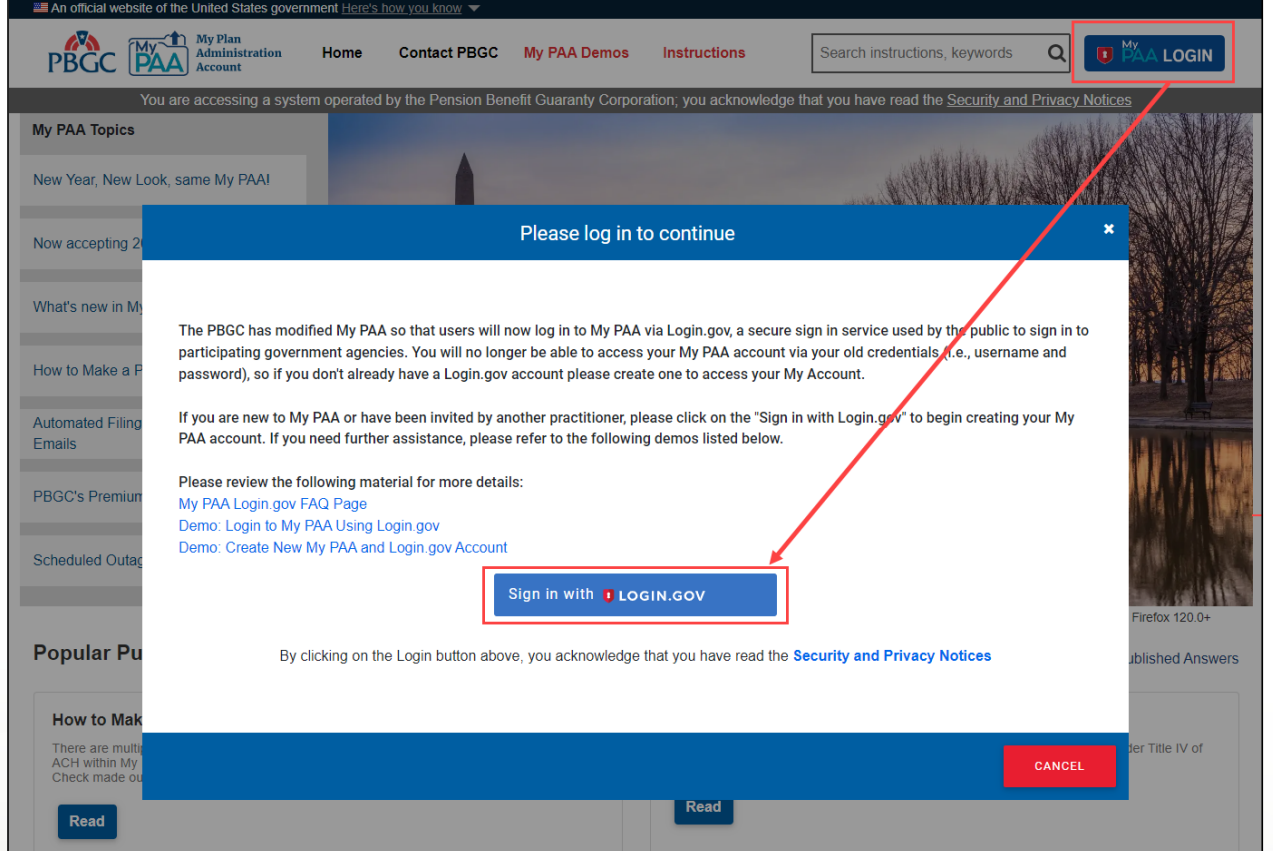

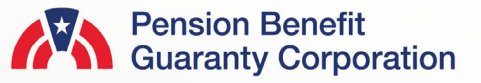

### **Review, Return for Edit, Certify and Submit a Filing**

#### **Plan List Page**

**3** 

CREATE

CREATE **FILING** 

CREATE<br>FILING

- Once you have logged in, click on the "Plan List" icon or link from the Home Page.
- From the Plan List Page, hover over the Plan name and click on the "View Plan Details" link to certify, approve and/or submit a filing for.

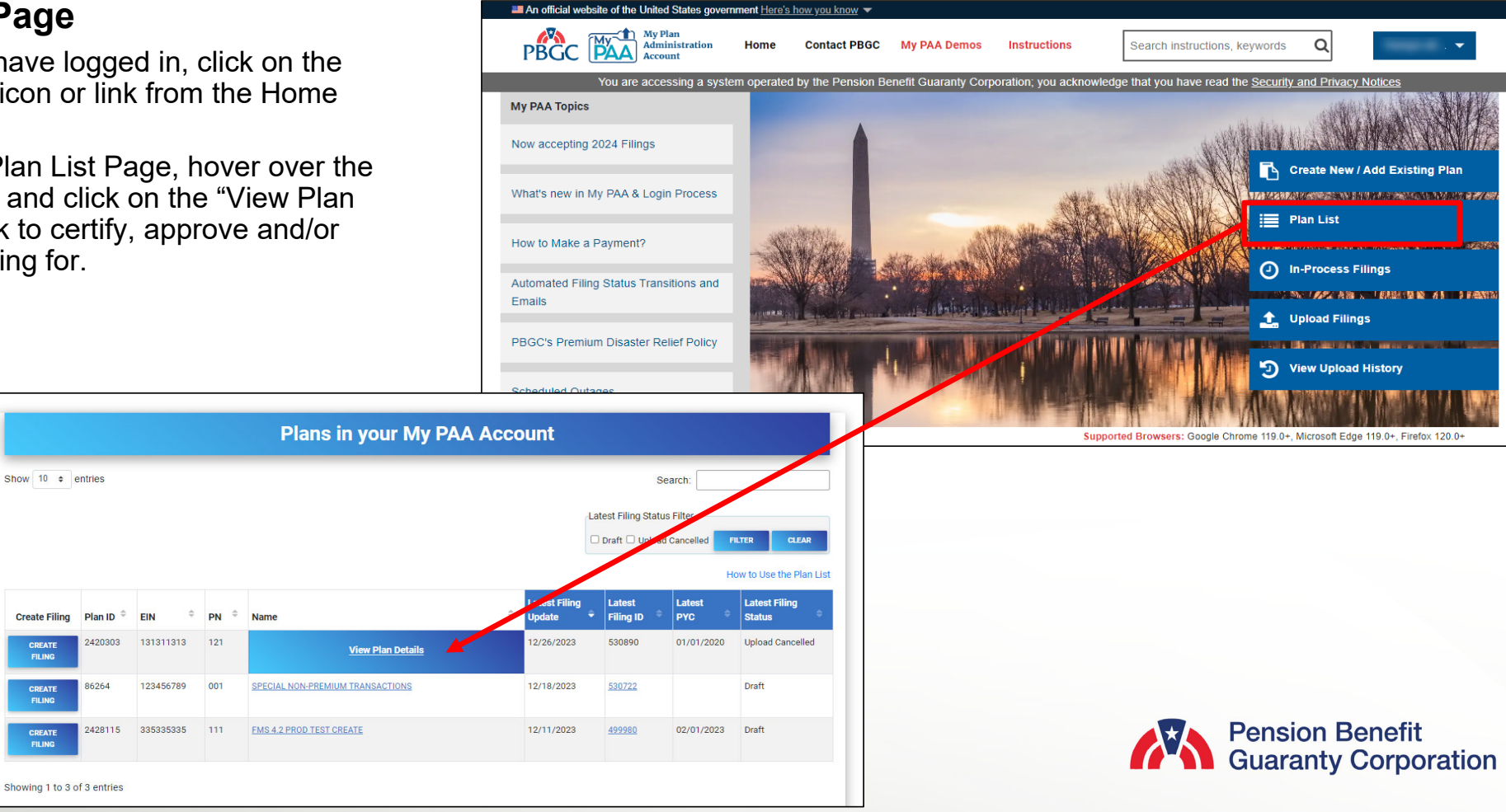

#### **Plan Details Page**

- All Comprehensive Premium Filings associated with the plan will be displayed on the Plan Details Page.
- Click on the "Filing Details" button for the filing you want to edit or update.
	- Note: You may only edit a filing that is in "Draft" status and you must have the Filing Preparer role.

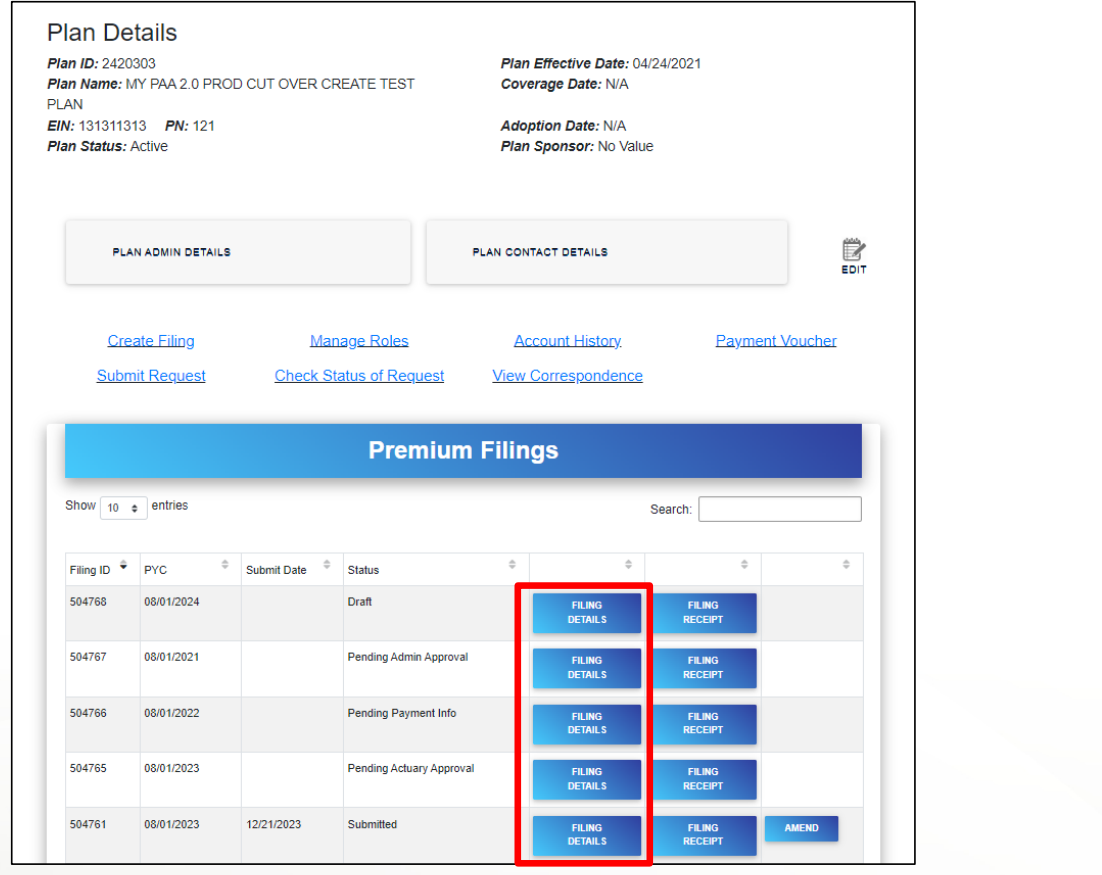

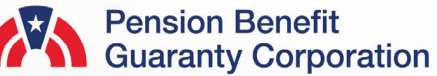

#### **Page Plan Details and Filing Details**

- Click on the "EDIT DRAFT" button.
	- This will only be displayed if you have the Filing Preparer role. Refer to our How to Manage Roles Demo for stepby-step instructions on how to view and edit your plan role(s).

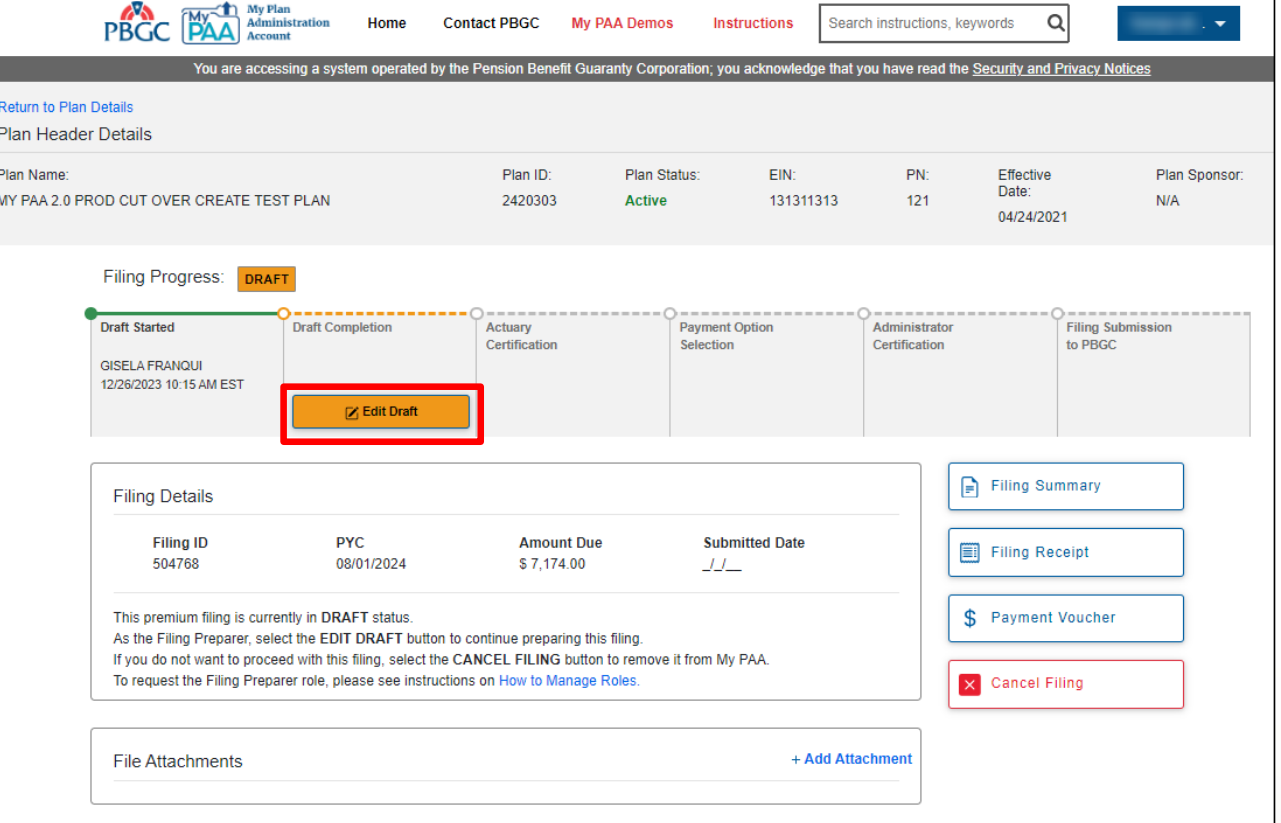

An official website of the United States go

ent Here's how you know ▼

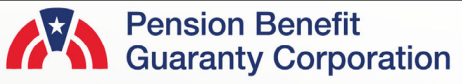

### **Filing Management Page**

• You will be able to navigate through the Comprehensive Premium Filing pages and make any updates and changes, as needed. **College** 

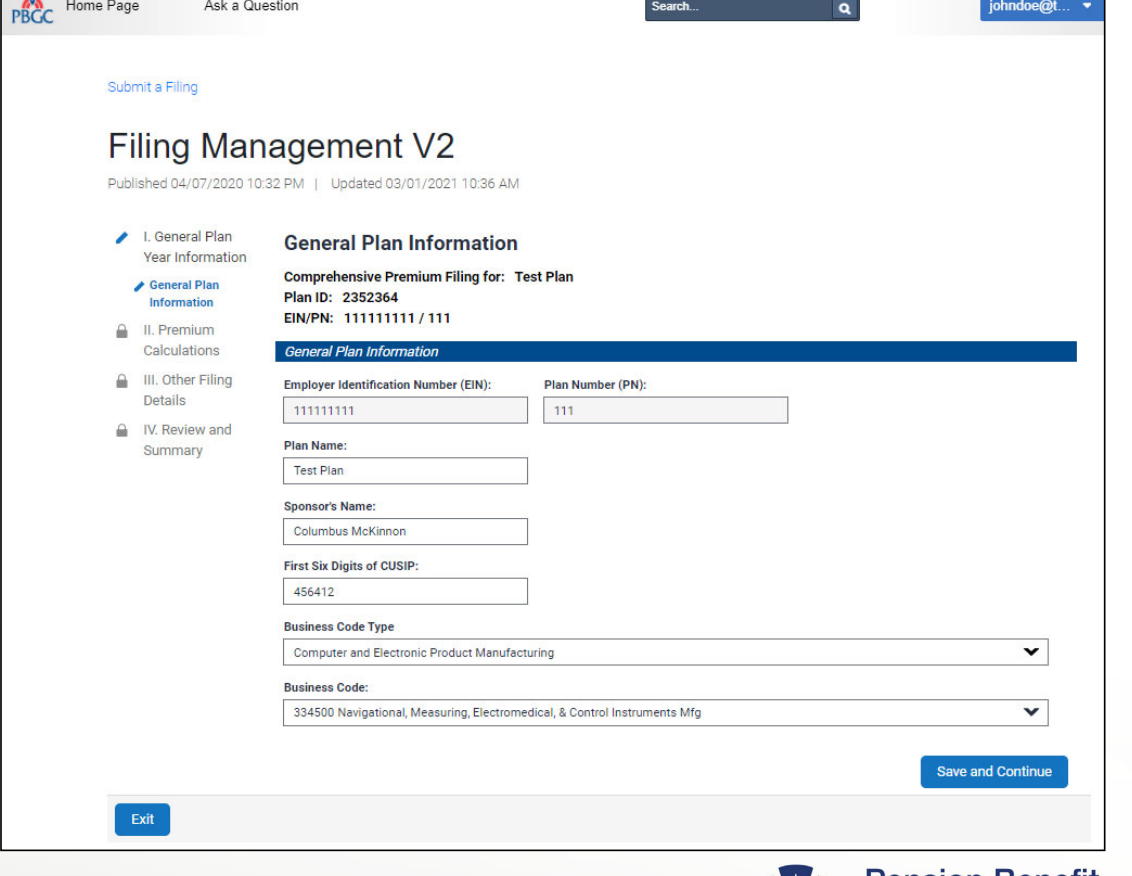

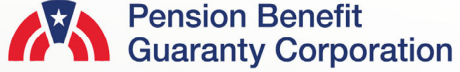

#### **Filing Management Page**

- Once you have made the necessary changes to the filing, click the "Submit" button on the Filing Details Review Page.
- Please make sure the accuracy checkbox is checked prior to submission.

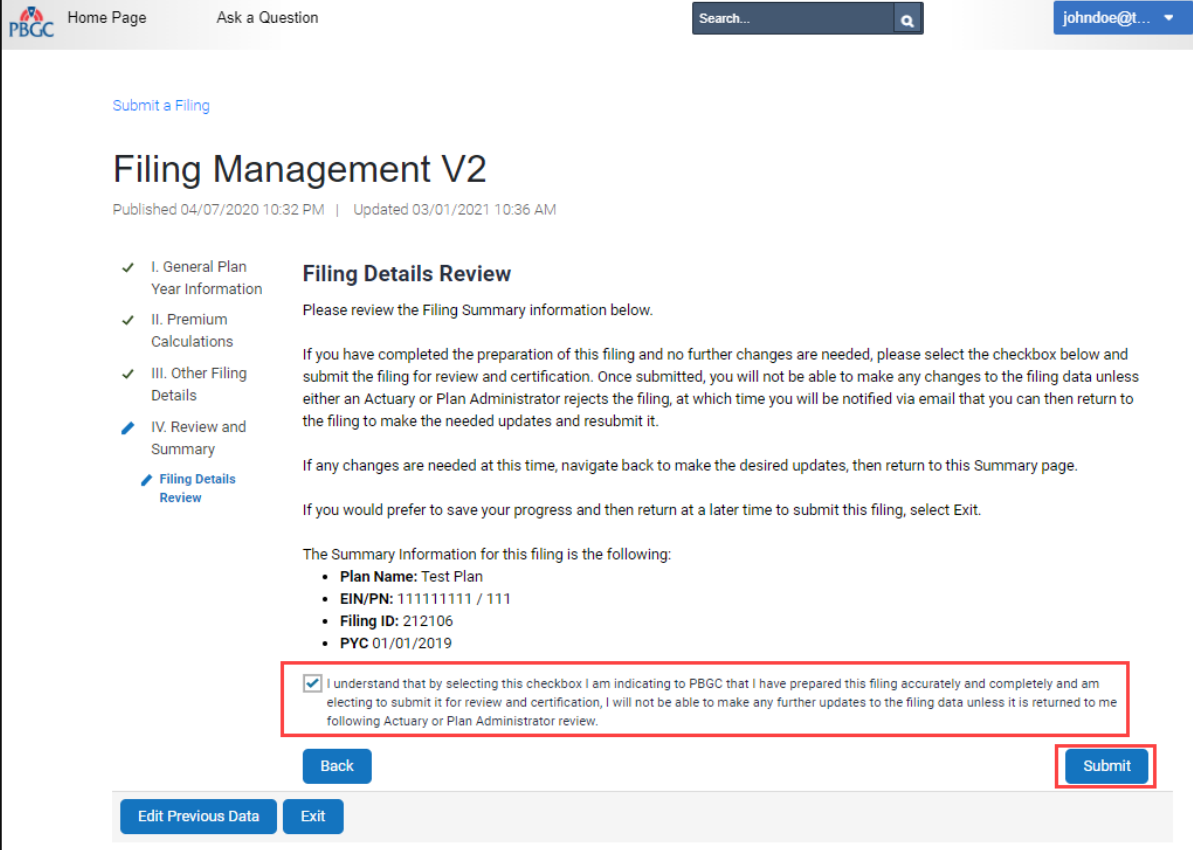

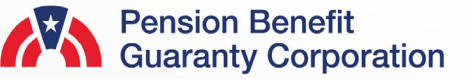

#### **Filing Management Page**

- After you submit your Comprehensive Premium Filing, you will receive a confirmation that the filing has been successfully submitted to be reviewed, certified and approved.
	- Note: The filing will be submitted to the PBGC upon approval and submission by the Plan Admin/Plan Admin Rep.
- To continue with the certification and payment process, click on the "Back to Filing Details" button.
	- Please refer to the "How to Edit, Review, Certify, Approve and Submit a Filing" demo for further instructions and information

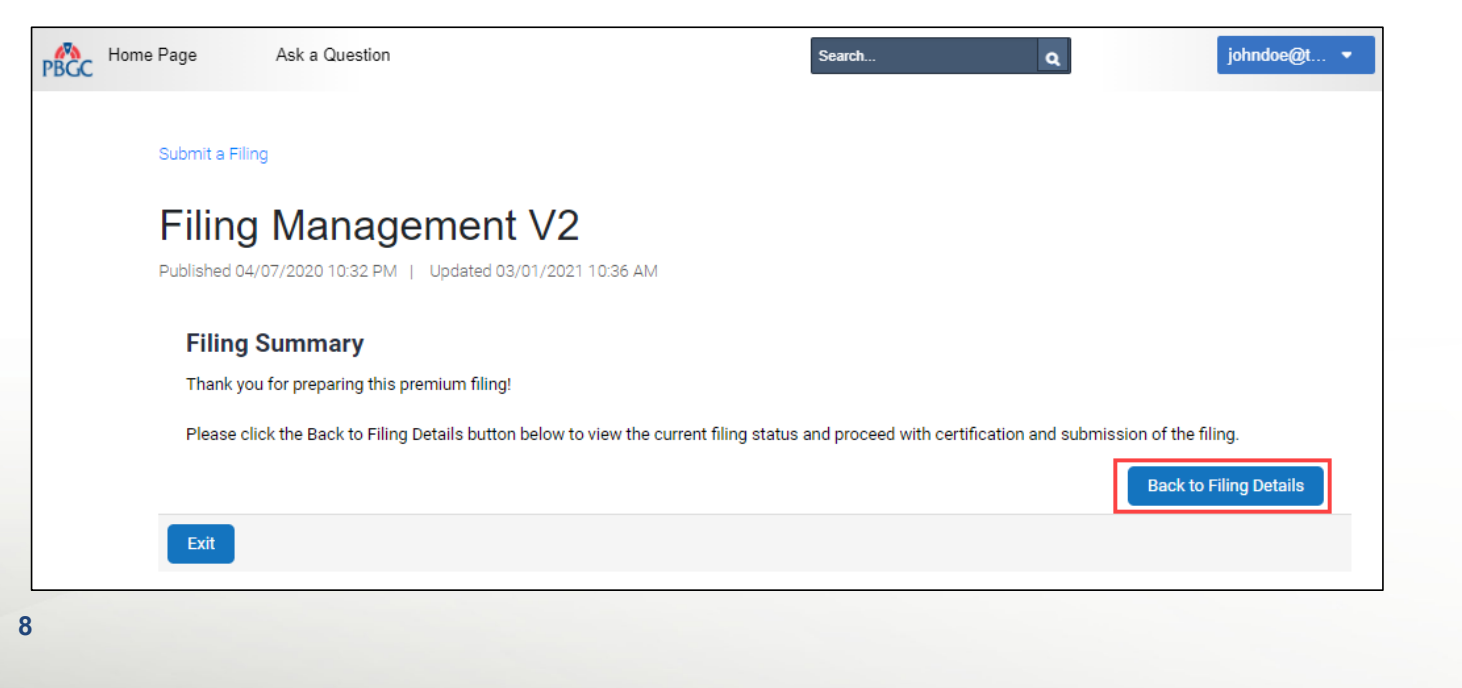

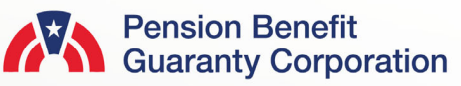

#### **Filing Management Page**

- Once you have made the necessary changes to the filing, click the "Submit" button on the Filing Details Review Page.
- Please make sure the accuracy checkbox is checked prior to submission.

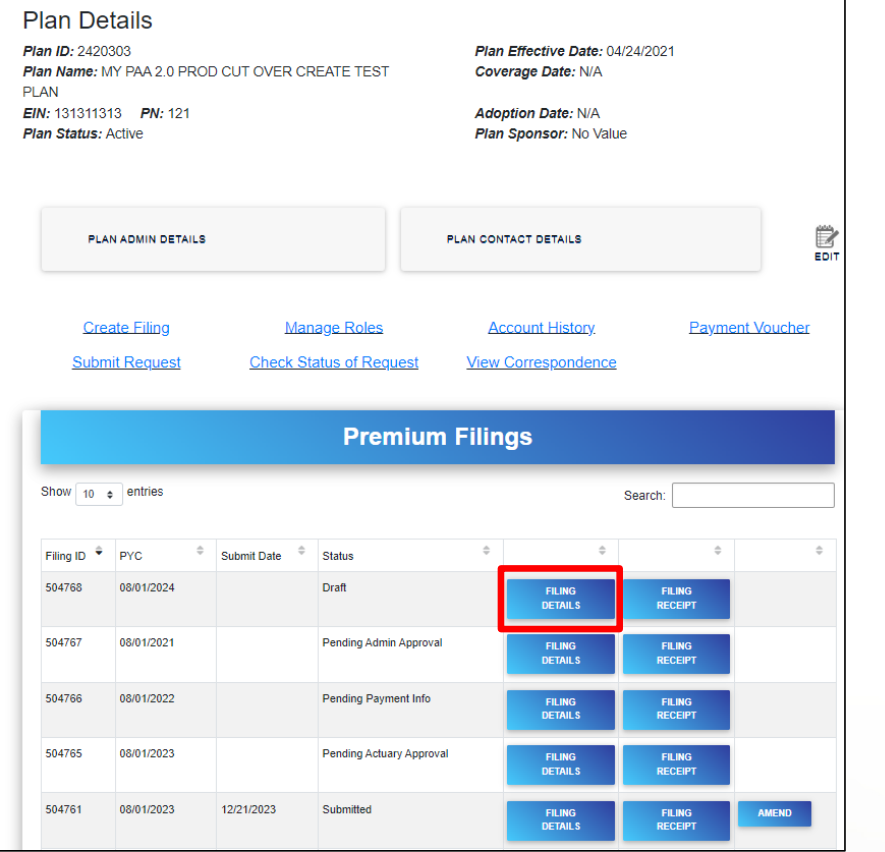

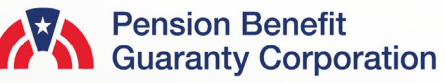

#### **Plan Details and Filing Details Page**

- Click on the "Cancel Filing" button.
- An on-screen confirmation pop-up will appear.
- Click the "Confirm Cancellation" button to continue with the deletion.
- If you have clicked on this action by mistake, click the "Exit" button to return to the previous page.
- Note: The "CANCEL FILING" button will only be displayed if you have the Filing Preparer role. Refer to our How to Manage Roles Demo for step-by-step instructions on how to view and edit your plan role(s).

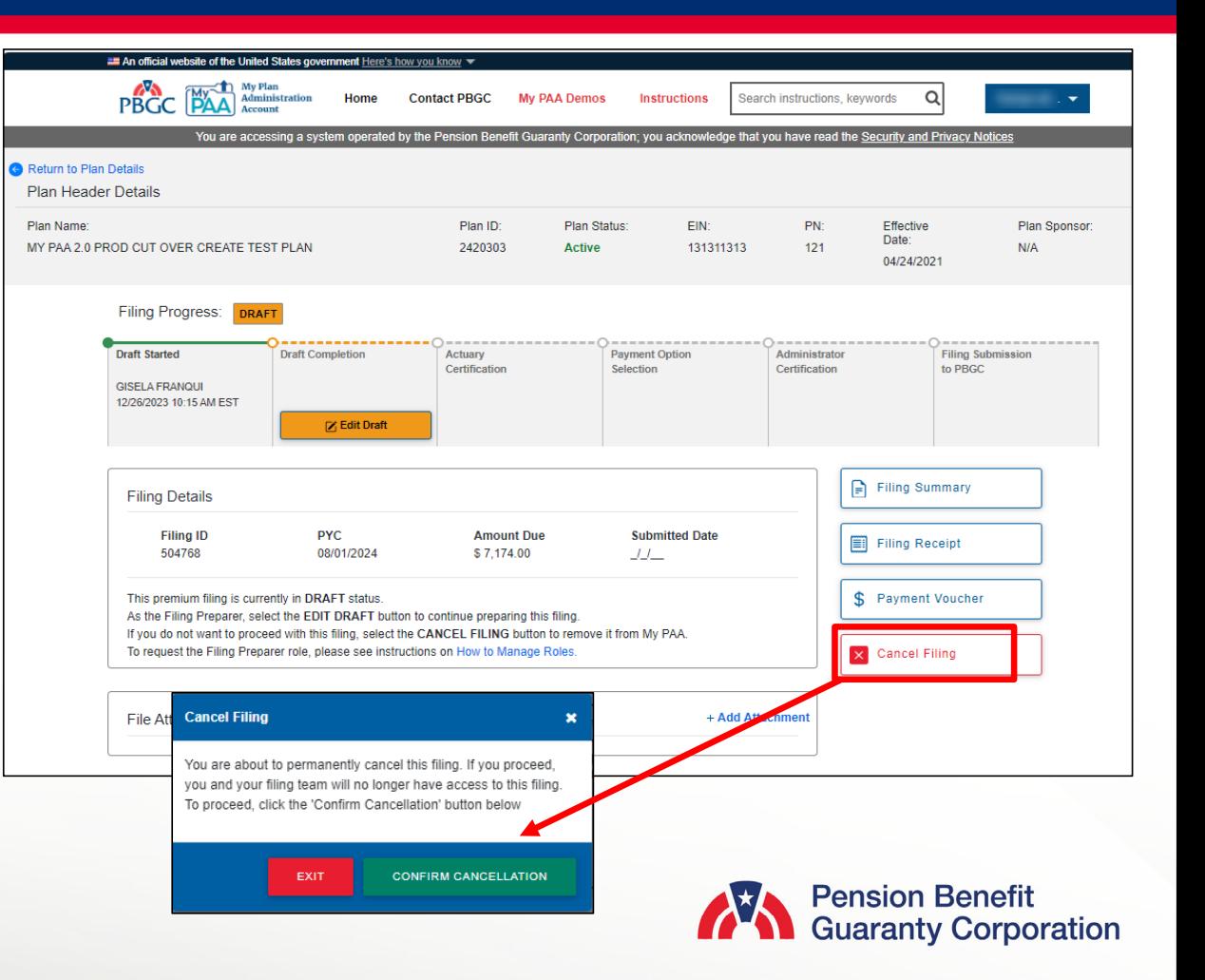

**The State** 

#### **Plan Details Page**

- Once the filing has been deleted, the filing progress will be updated to 'Cancelled' (image below).
- Click on the 'Return to Plan Details' link to confirm the deleted filing was removed from the Premium Filings section in the Plan Details page (before after images to the right).

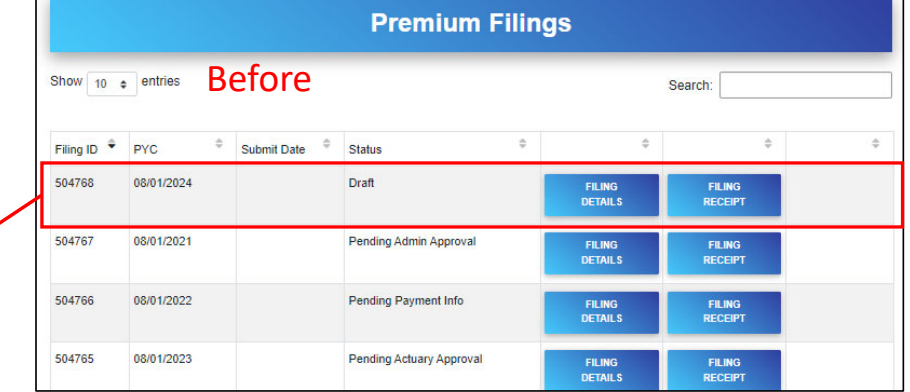

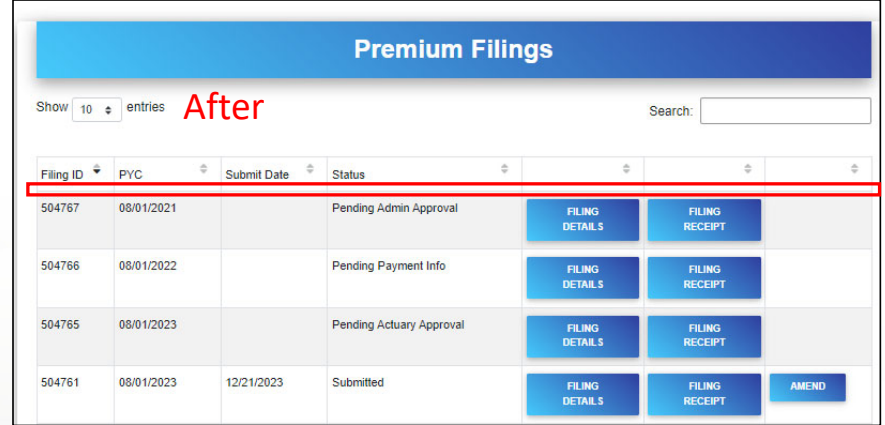

**Pension Benefit<br>
Guaranty Corporation** 

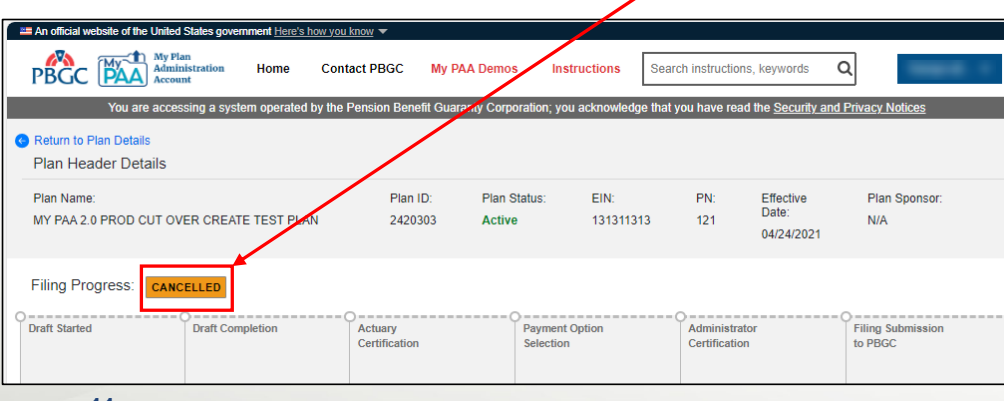

**11** 

### **In-Process Screen-Prepared Filings**

#### **Home Page**

• You can also edit or delete in-process filings by clicking on the "In-Process" icon/link from the Home Page.

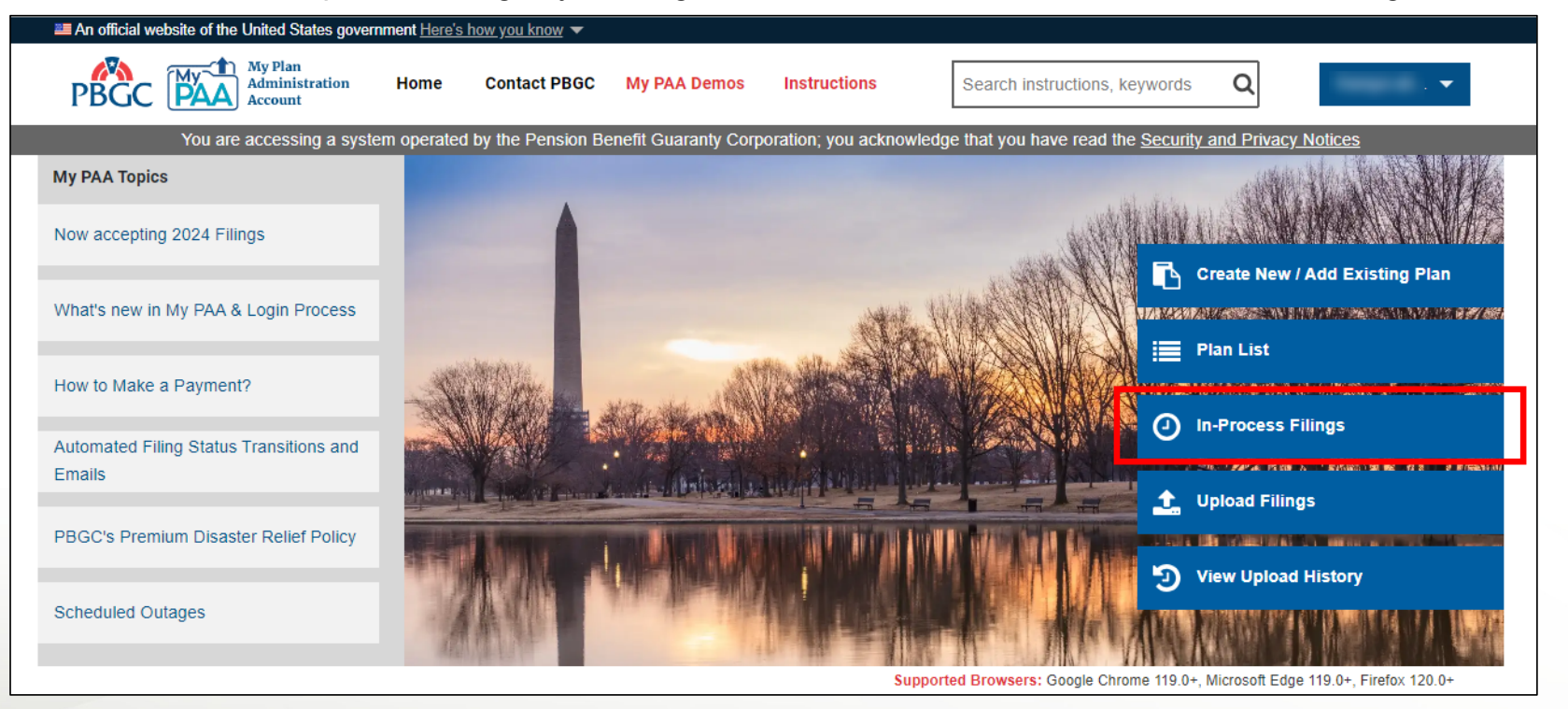

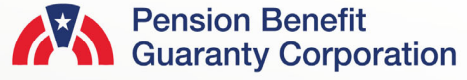

#### **PBGC Home Page Contact PBGC My PAA Demos Instructions** Search My PAA for instructions, keywords or topics Q In-Process Screen-Prepared Filings Show  $10 \div$  entries Search: Filing Date  $\Rightarrow$  $\Rightarrow$  $\Rightarrow$ Filing ID Created **PYC** Plan ID EIN/PN Plan Name **Status** 504769 12/26/2023 08/01/2024 2420303 131311313/121 COBO CONSTRUCTION Draft **FILING DETAILS DEFINED BENEFIT PLAN** 504767 12/26/2023 08/01/2021 2420303 131311313/121 Cobo Construction Pending **FILING DETAILS** Admin Approval 504766 12/26/2023 08/01/2022 2420303 131311313/121 **Cobo Construction Defined** Pending **FILING DETAILS Benefit Plan** Payment Info 08/01/2023 504765 12/26/2023 2420303 131311313/121 **COBO CONSTRUCTION** Pending **FILING DETAILS DEFINED BENEFIT PLAN** Actuary Approval

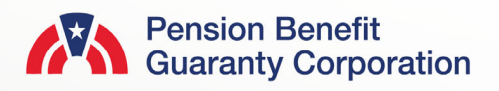

#### **Prepared Filings In-Process Screen-**

- A list of all non-submitted filings will be listed on the page.
- Click on the Filing Details button corresponding with the filing you wish to delete.
	- You may filter by any of the available headers by clicking on the corresponding "up" or "down" arrow.

### **In-Process Screen-Prepared Filings**

#### **Filing Details Page**

• If you have the appropriate roles, you will be able to "Edit" any screen-prepared filing in draft status, and/or "Cancel" any screenprepared filing that has not been submitted to PBGC.

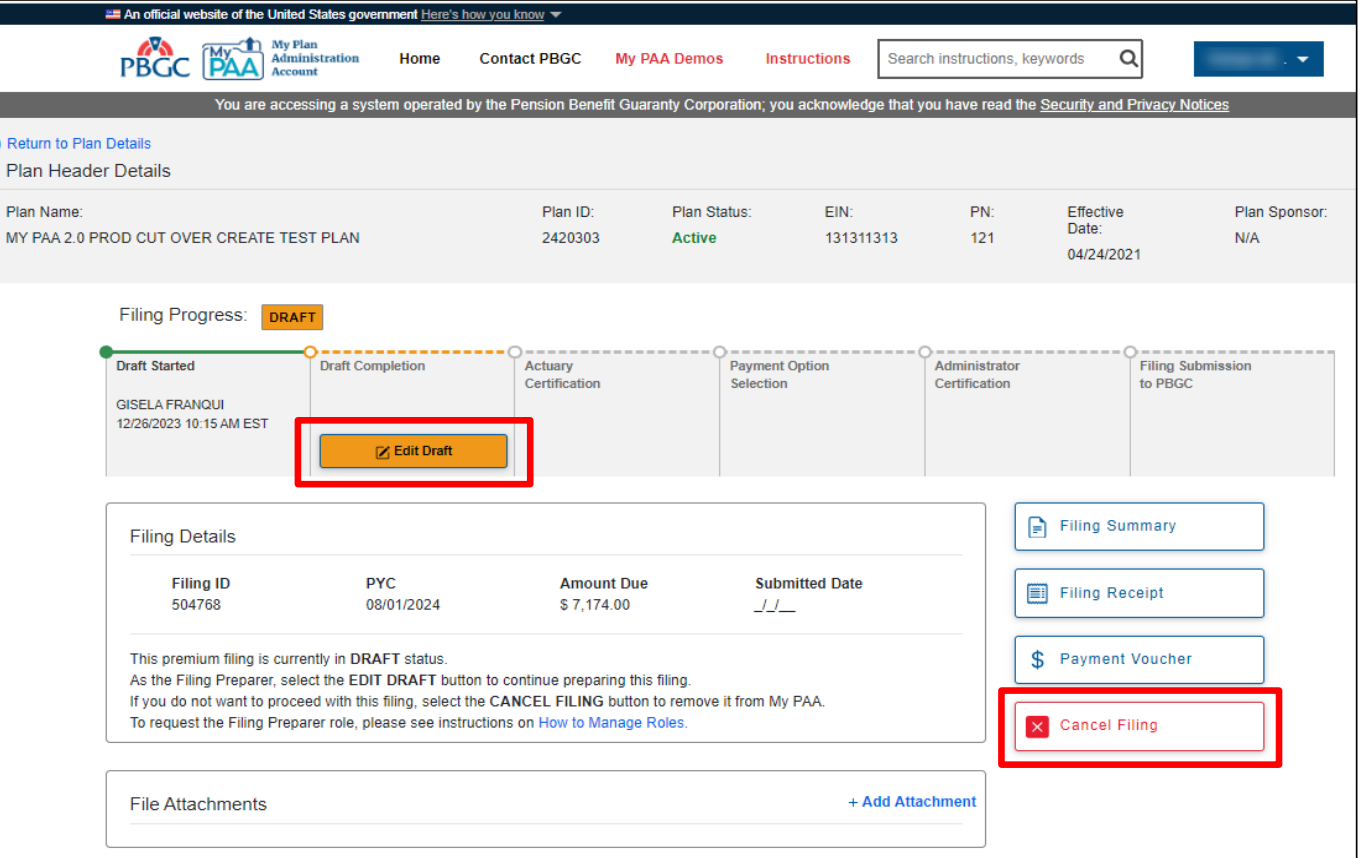

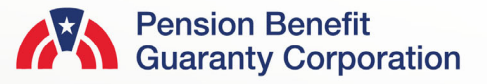